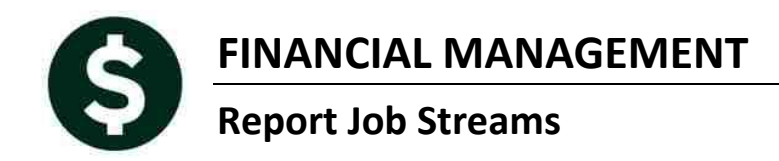

There are a series of standard financial reports available within the General Ledger module. In addition to running these individual reports on-demand, you may create a Report Job Stream to run a series of reports at once.

When it comes to the output, there is a lot of flexibility in how you deliver the reports to your consumers. You may email a report, print a report to a networked printer, print a report to your printer or preview the output on your monitor.

To get started you need to build the Job Stream. Once built, it is available to run whenever you desire.

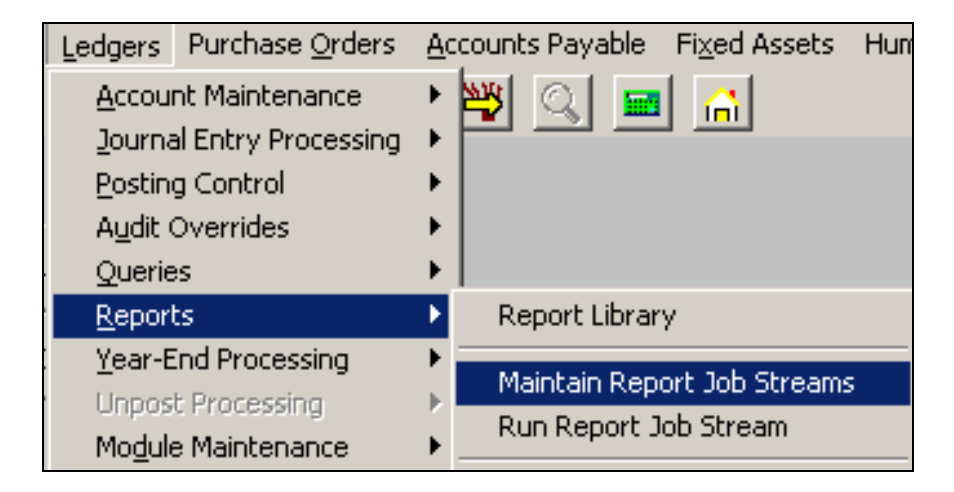

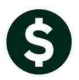

### **TABLE OF CONTENTS**

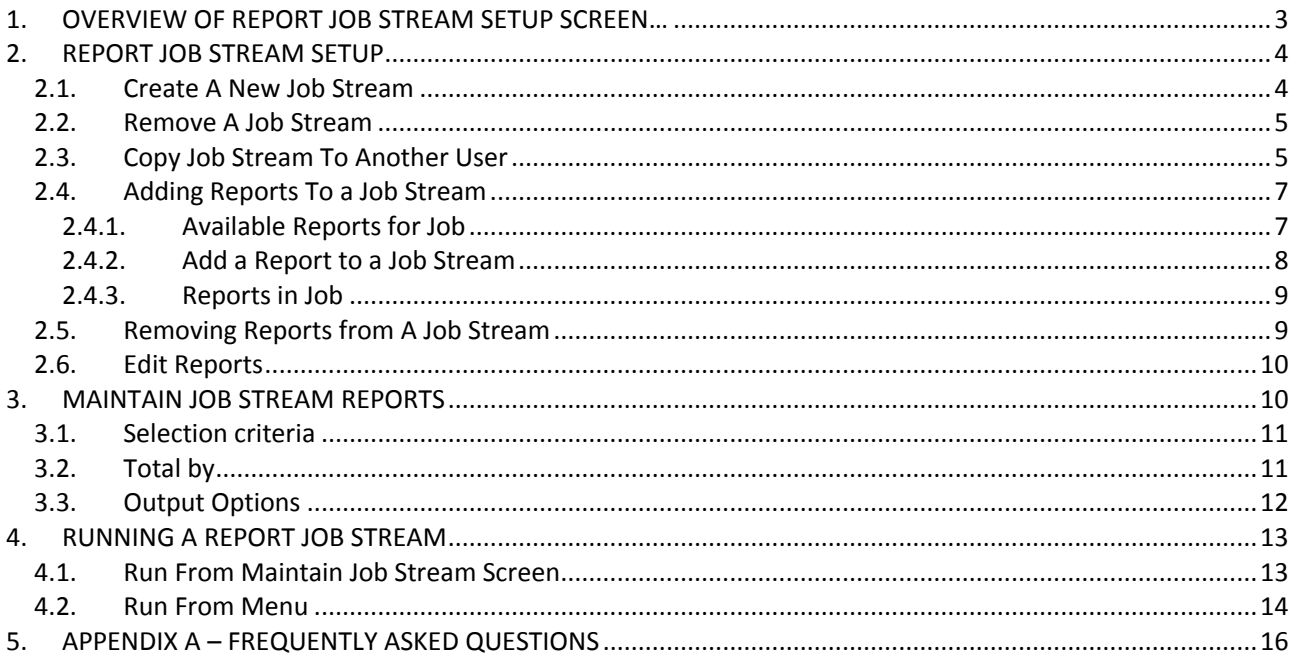

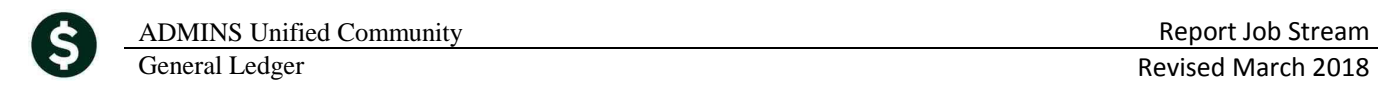

## <span id="page-2-0"></span>**1. OVERVIEW OF REPORT JOB STREAM SETUP SCREEN…**

1. Name and Description of the Job. You may create any name you desire up to 30 Characters in length

#### **Figure 1 - Job Stream Setup Screen** Maintain Report Job  $\underline{\odot}$ oto.. **Job Stream MONTHLY Job Description** Monthly Reports to Send to Dept Heads Actions **Available Reports for Job** Reports in Job 5 Trial Balance 1 Trial Balance  $1$  Add Job  $3$  Add  $\rightarrow$  $5$  Edit Report(s) Trial Balance w/WI 2 Expenditure Summary Expenditure Summary 3 Encumbrance Summary Expenditure Summary w/WIP 4 Revenue Summary 2 Remove Job  $\frac{4}{5}$  <- Remove 6 Run Job Expenditure Summary (w/ Legacy Accounts) 5 Trial Balance Projected Expenditure Summary Encumbrance Summary 9 Copy Job Revenue and Expenditure Summary Revenue Summary Budget Summary (w/ activity) Budget Summary (w/ and w/o activity) Cash Activity w/ Running Balance Current vs Prior Year Expenditure Summary Current vs Prior Year Revenue Summary Transaction Detail w/Notes Transaction Detail w/Vendor Transaction Detail Report w/Notes & Vendor Transaction Detail - Debits/Credits Only Transaction Detail - Debit/Credit - No Appr Transaction Detail - Debits/Credits w/ Chec Transaction Detail - Interfund Transfers On Transaction Detail w/ Running Balances Transaction History (Summary) Transaction Summary (for POs or Vouchers) Transaction Summary (No Approp Roll Fwd) Monthly Expenditure Summary Monthly Revenue Summary Monthly Trial Balance 2. Buttons allowing you 3. List of all reports 4. Lists of all reports that have been to take a variety of available for selection in a SELECTED in the Job Stream. The actions such as building a Job Stream. same report can be selected new job stream, deleting multiple times so that different a report from within a selection criteria can be specified job stream, running a job for each occurrence. stream or Copy a Job Stream to another user.

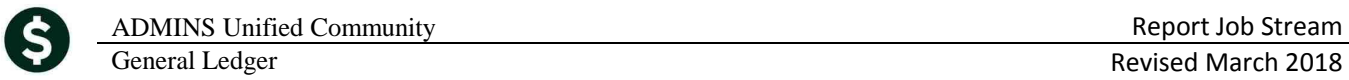

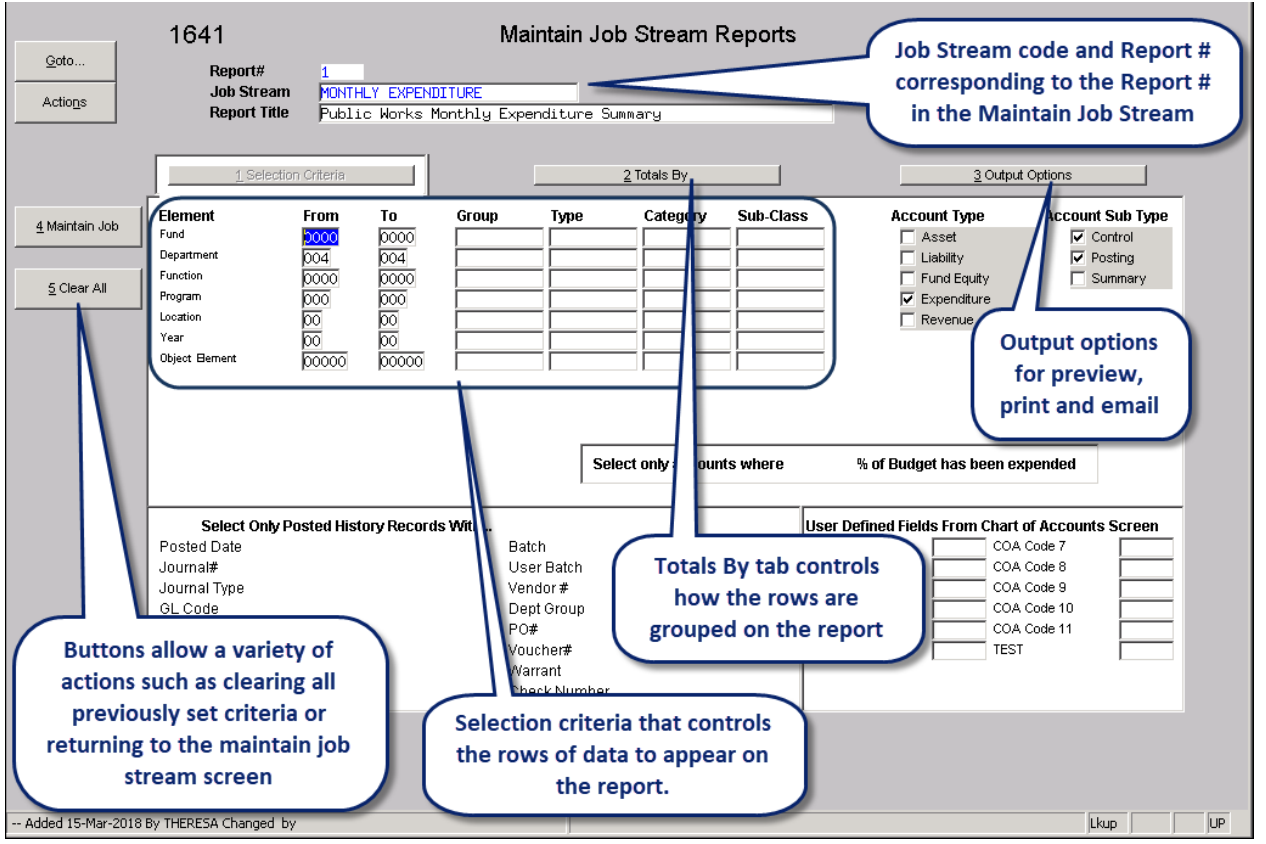

**Figure 2 – Report Setup Screen**

# <span id="page-3-0"></span>**2. REPORT JOB STREAM SETUP**

### <span id="page-3-1"></span>**2.1. CREATE A NEW JOB STREAM**

To add a Job Stream to your user account

1 Add Job

Click the Add Job button to add a New Report Job Stream

Enter a Name for this job stream Enter a short description of what this job stream represents

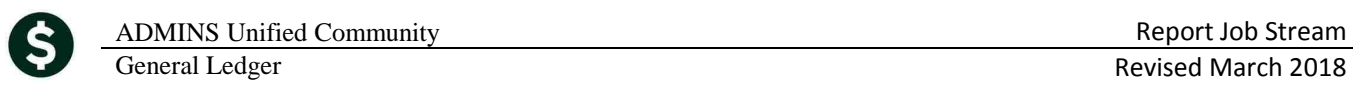

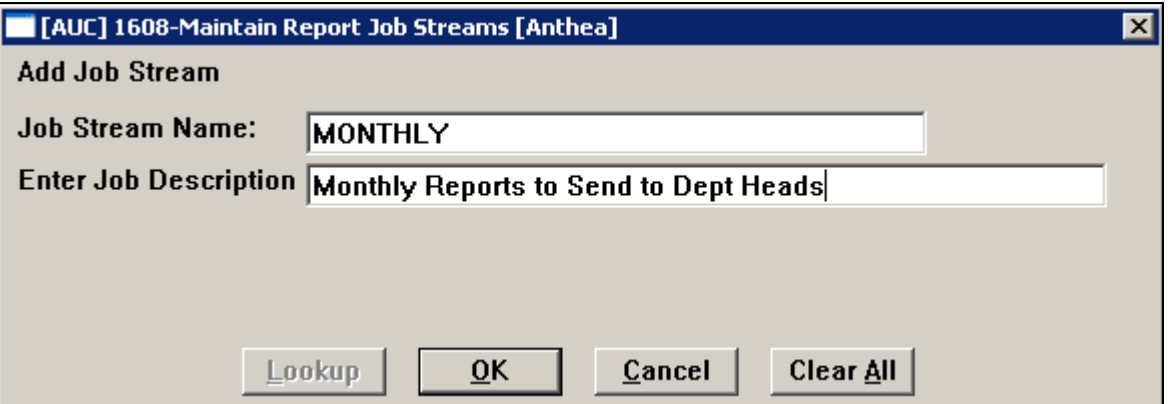

If a job steam already exists for your user account with the same name you will see the following error message. You will be returned to the above screen to allow you to enter a different Job Stream Name.

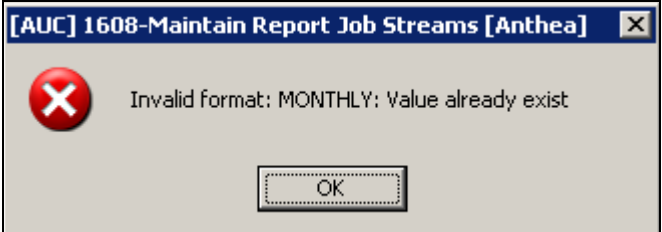

#### <span id="page-4-0"></span>**2.2. REMOVE A JOB STREAM**

To remove a Job Stream and all its associated Reports

2 Remove Job

If you want to remove this Job stream from your account, click Remove job.

You will be presented with the following dialogue box. Click Yes to delete this Job Stream and all its reports. Click No to Cancel removing this job stream.

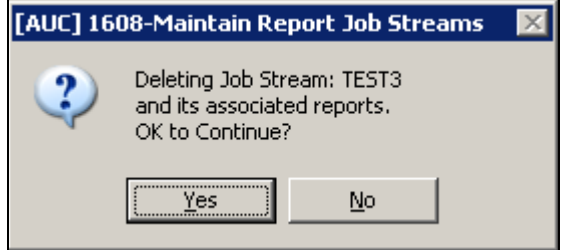

### <span id="page-4-1"></span>**2.3. COPY JOB STREAM TO ANOTHER USER**

This process allows you to copy a single job stream and its associated reports to another users account in the

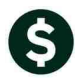

AUC product.

g Copy Job

Click Copy Job to copy this Job Stream and all its reports to another user.

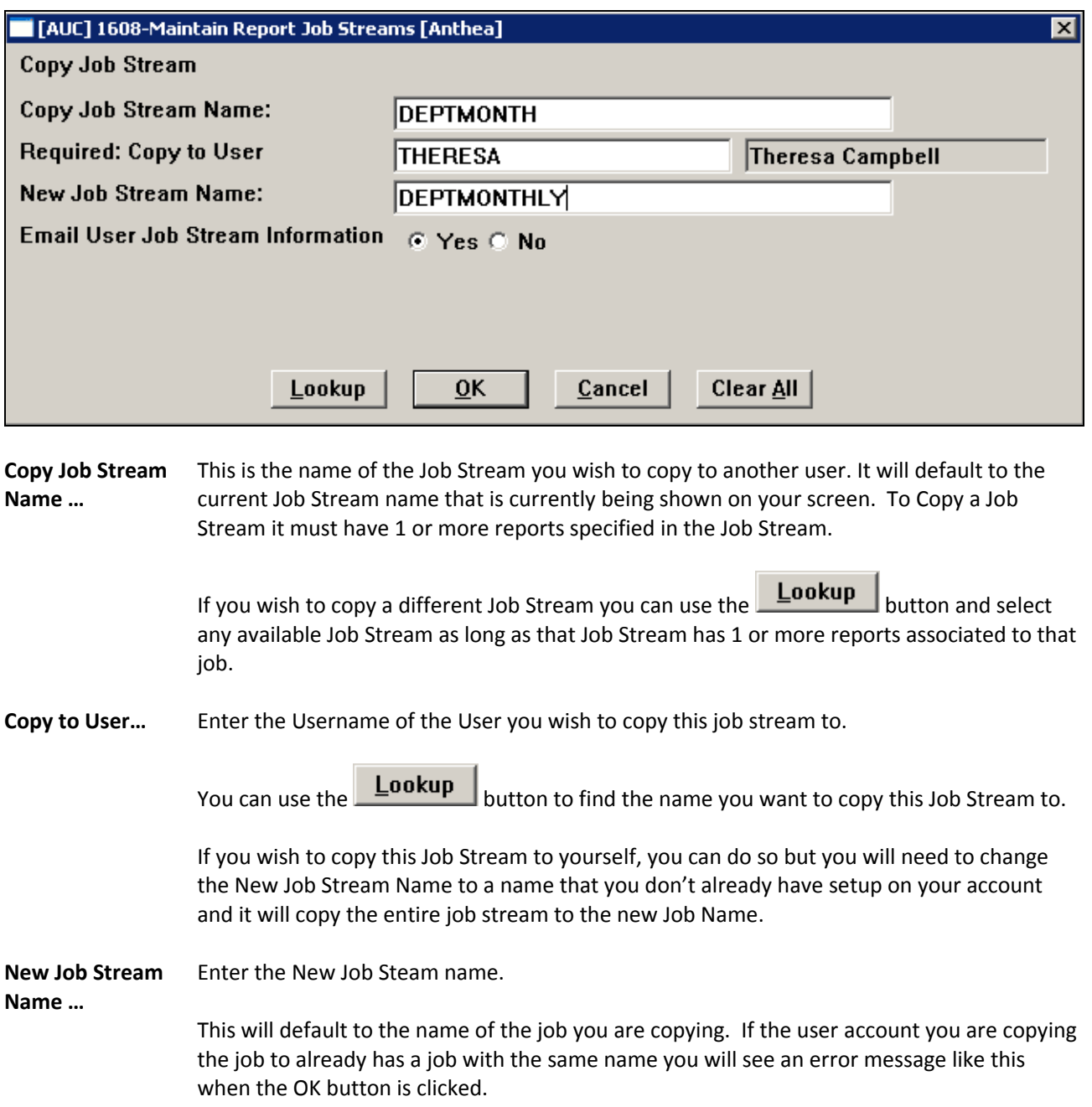

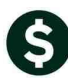

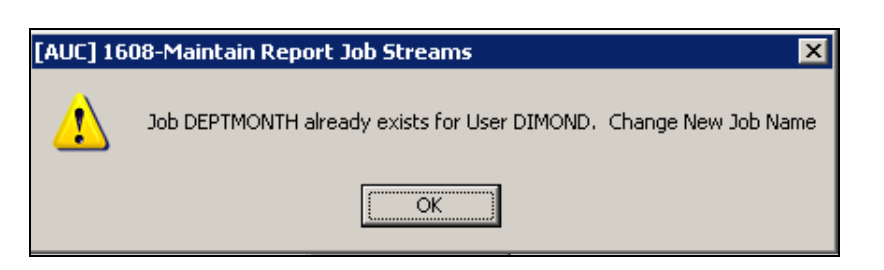

You will then have the ability to go back and change the new job name to a different name and perform the copy process.

To check if the Job name is already in use. Use the  $L$ ookup button to see the names of all the current Jobs specified for that user account.

**Email User Job Stream Information…** This will send an email to the user specified in the copy to user parameter informing them that you copied a job stream to their account.

> From: anthea@admins.com To: Anthea Dimond Cc: Anthea Dimond Subject: GL Report Job Stream MONTHLY has been created The following GL Report Job Stream has been copied to you from Anthea Dimond Job MONTHLY - Monthly Reports to Send to Dept Heads Please review the Job Selection Parameters and Output Options \*\* Do not reply to this email message as it was system generated via the ADMINS Unified Community (AUC) System \*\*

#### <span id="page-6-1"></span><span id="page-6-0"></span>**2.4. ADDING REPORTS TO A JOB STREAM**

#### **2.4.1. Available Reports for Job**

The Available reports for Job section of the screen will list out all the standard Financial Reports that are available to you.

Use the  $\frac{v}{v}$  arrow to get to the next page of reports. Use the  $\frac{v}{v}$  to get back to the previous page of reports. If either of these arrows is grey  $\mathbb{U}$  this indicates there are no more pages to view.

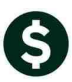

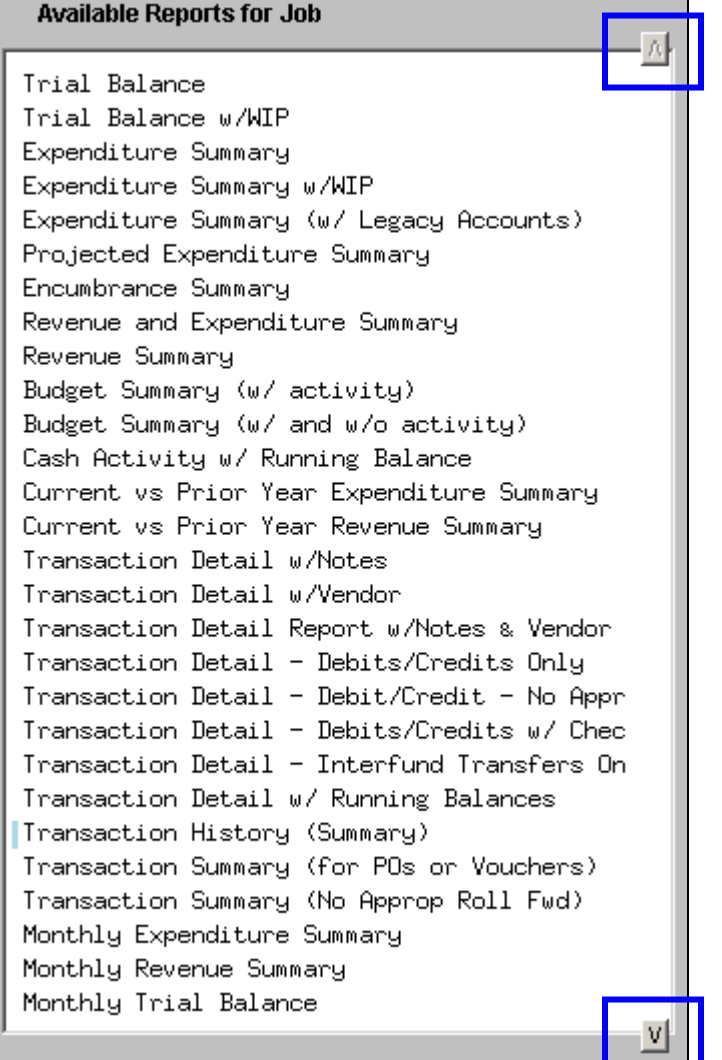

#### <span id="page-7-0"></span>**2.4.2. Add a Report to a Job Stream**

To Add a report to your job steam.

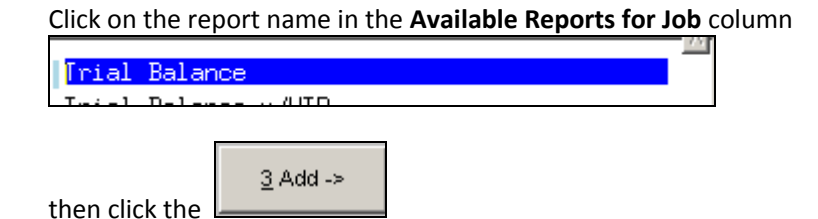

This will add the report into the **Reports in Job** Column of your screen.

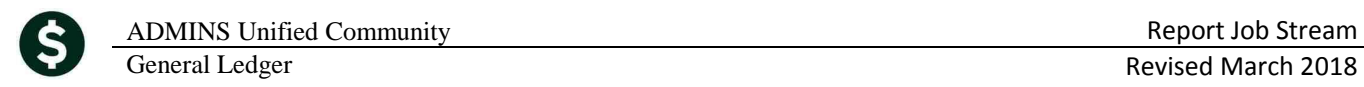

#### <span id="page-8-0"></span>**2.4.3. Reports in Job**

As each successive report is added to the Reports in Job column you will see the counter for the number of Reports you have in your job Stream increase.

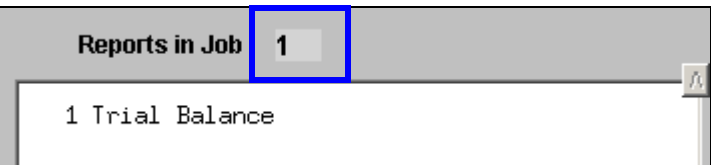

You may add as many as **250** reports to a single job steam.

If you wish to run the same report with different selection criteria, you will need to add the report to the job stream again.

Each report within the Job Steam is assigned a sequence number so that when adding a report to the Job Stream more than once you can keep track of which report you are editing by the sequence number displayed on this screen and the Maintain Job Stream Reports screen

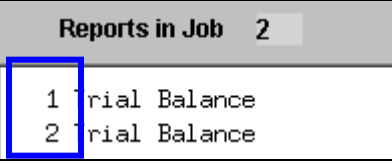

Use the  $\frac{|\mathbf{V}|}{|\mathbf{V}|}$  arrow to get to the next page of reports. Use the  $\frac{|\mathbf{A}|}{|\mathbf{A}|}$  to get back to the previous page of reports. If either of these arrows is grey  $\mathbb{Z}$  this indicates there are no more pages to view.

#### <span id="page-8-1"></span>**2.5. REMOVING REPORTS FROM A JOB STREAM**

To Remove a Report from a Job stream click on the report you wish to remove in the Reports in Job Column.

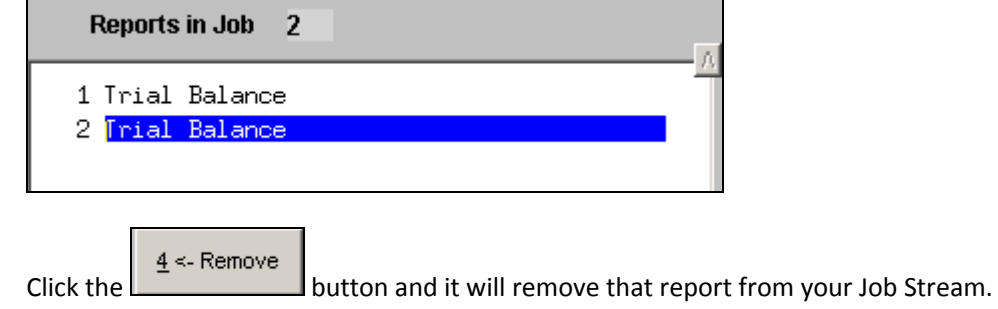

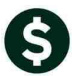

Any selection criteria for this report will also be removed. If you add the report back to the job, you will need to specify your selection and output criteria again.

#### <span id="page-9-0"></span>**2.6. EDIT REPORTS**

To Change any of the selection criteria or output options for a report. Select the Report you wish to Edit

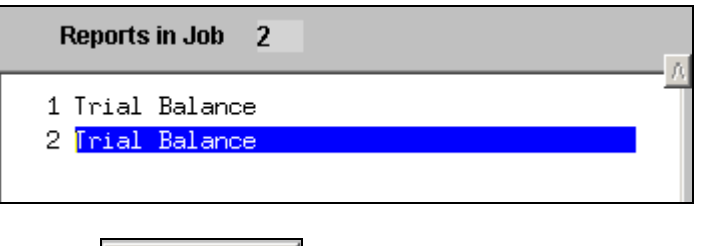

5 Edit Report(s) Click the **button and you will be directed to the Maintain Job Stream** reports screen detailed in section 3 below.

## <span id="page-9-1"></span>**3. MAINTAIN JOB STREAM REPORTS**

At the Top of the screen you will see the following information

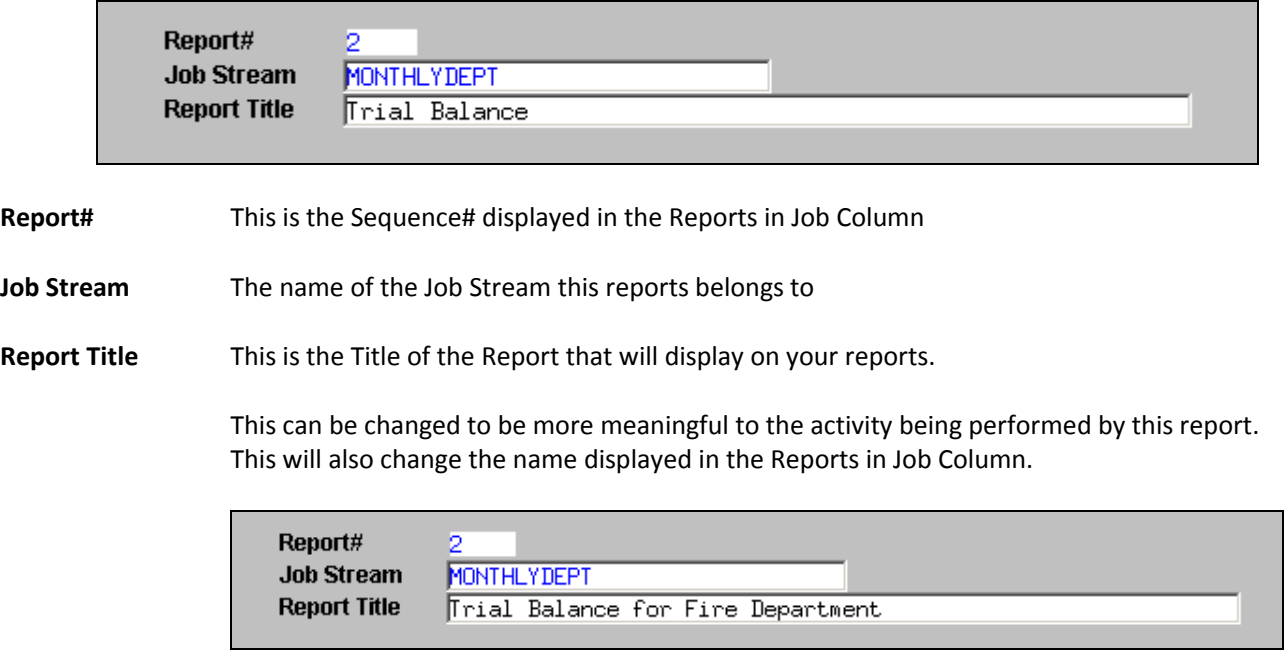

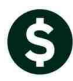

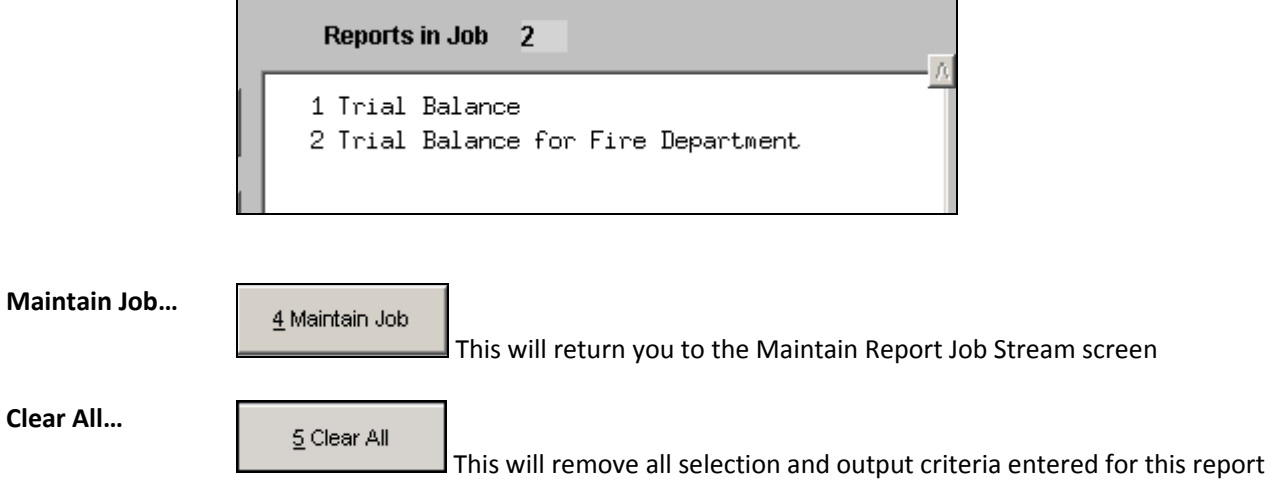

#### <span id="page-10-0"></span>**3.1. SELECTION CRITERIA**

**Selection Criteria…**

1 Selection Criteria

Allows you to specify the selection criteria for the report output.

For more detailed information on SELECTION CRITERIA section see the Ledgers> Help Reference Library> Reports>

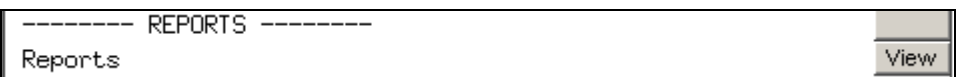

#### <span id="page-10-1"></span>**3.2. TOTAL BY**

**Total By…**

2 Totals By

Allows you to specify totaling and sub-totaling criteria for the report output.

For more detailed information on TOTALS BY section see the Ledgers> Help Reference Library> Reports>

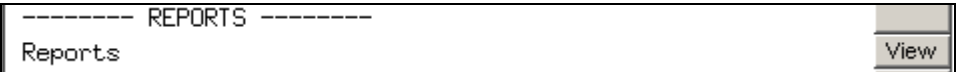

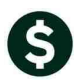

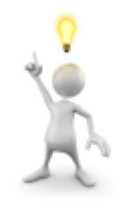

Set up the reports and run them to the screen prior to assigning email addresses to the reports under **Output Options**. This allows review and control of the content and appearance of the reports prior to distributing them for the first time.

#### <span id="page-11-0"></span>**3.3. OUTPUT OPTIONS**

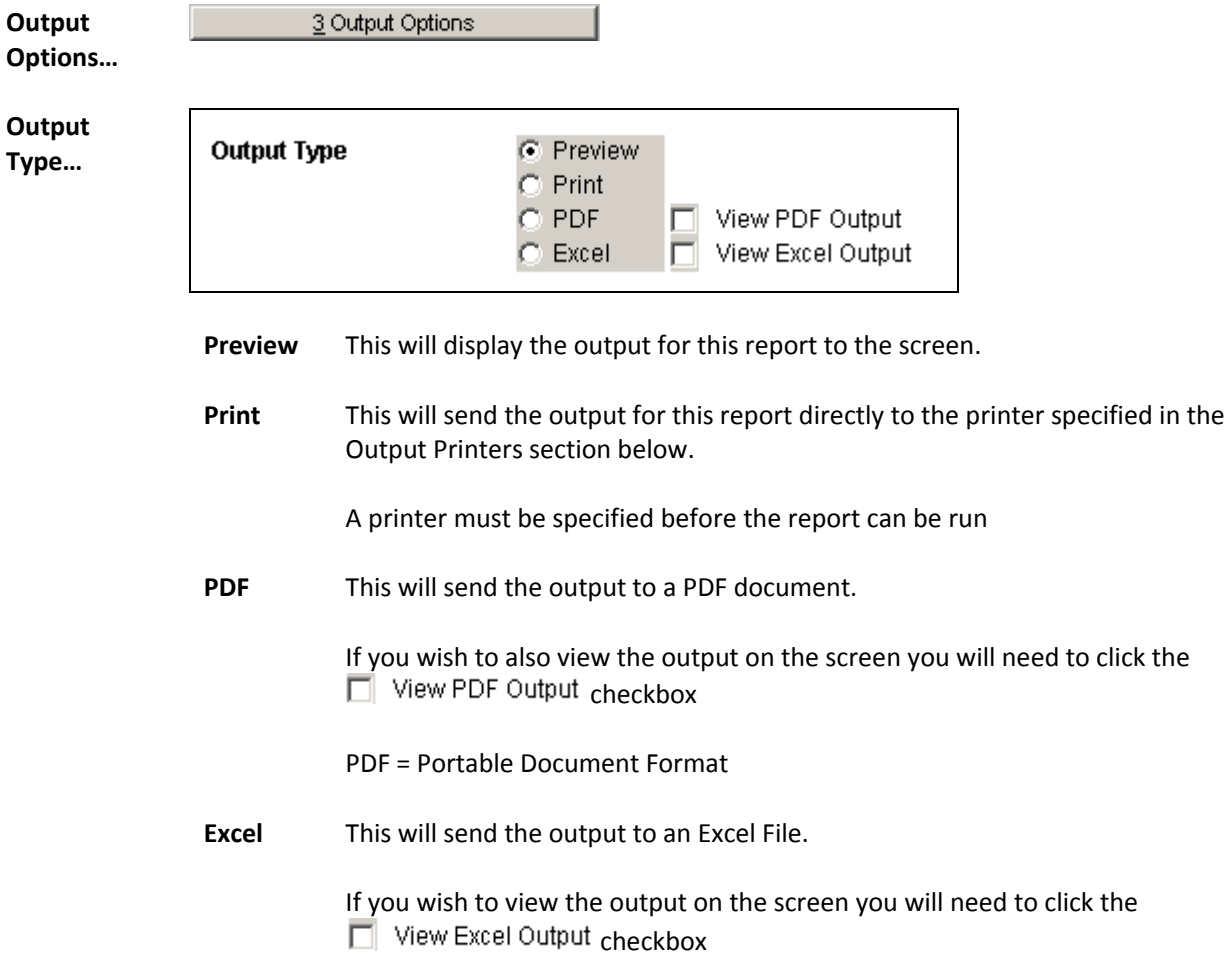

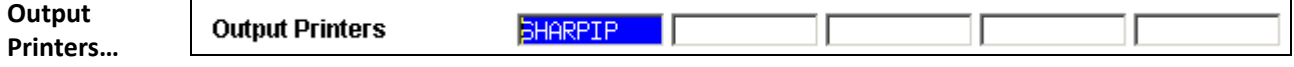

To send this report directly to a printer, the printer or printers will need to be specified here. You can direct this report to print to more than 1 printer.

You can use the  $\bigotimes$  or the F3 key to display a list of available printers to select from. If the printer you want to print to is not available, contact your system administrator to get your printer setup.

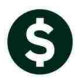

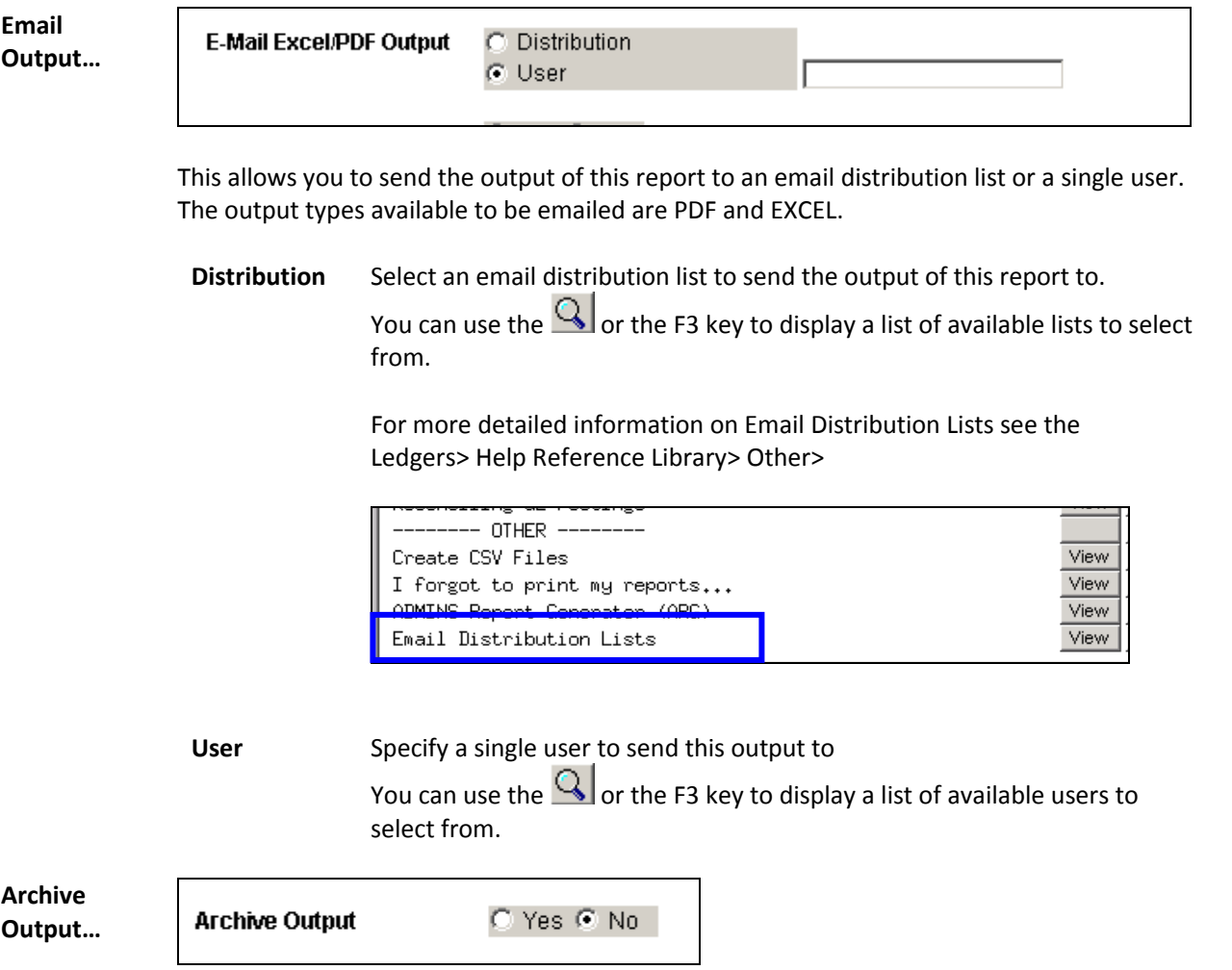

This will copy the output created for this report to the Archive Folder

# <span id="page-12-0"></span>**4. RUNNING A REPORT JOB STREAM**

### <span id="page-12-1"></span>**4.1. RUN FROM MAINTAIN JOB STREAM SCREEN**

After entering your selection criteria and output options you can run the entire job.

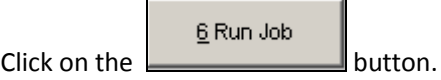

If any of the reports require additional runtime information you will be prompted at this time to enter that information.

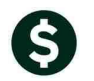

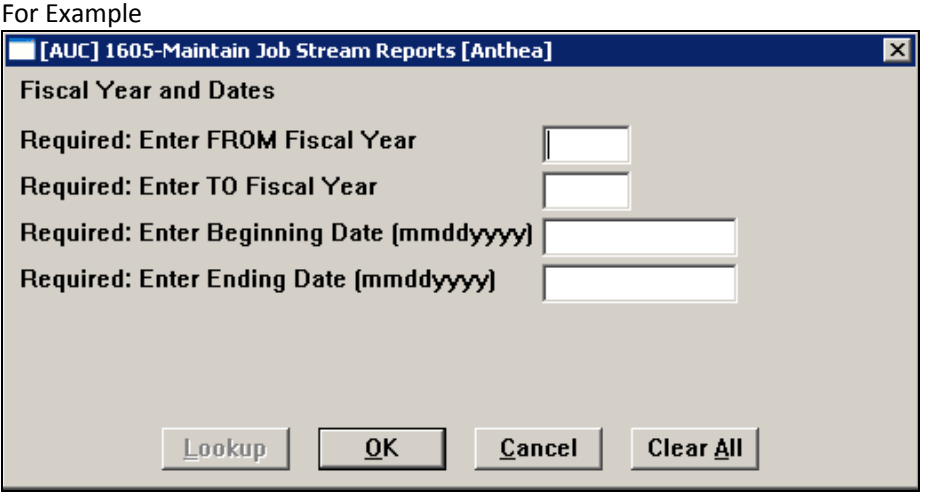

#### <span id="page-13-0"></span>**4.2. RUN FROM MENU**

You can run the job from the Menu by selecting

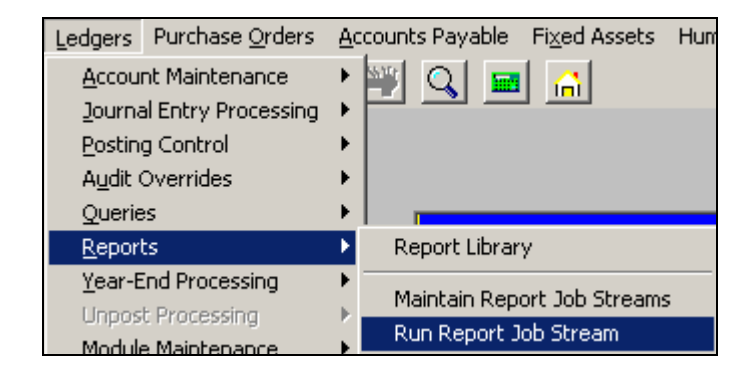

You will be prompted to select the Job Steam you want to run

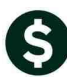

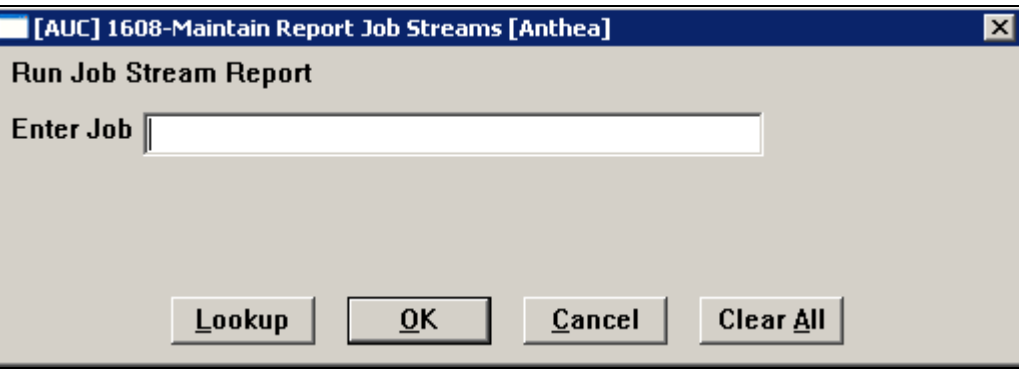

If any of the reports require additional runtime information you will be prompted at this time to enter that information.

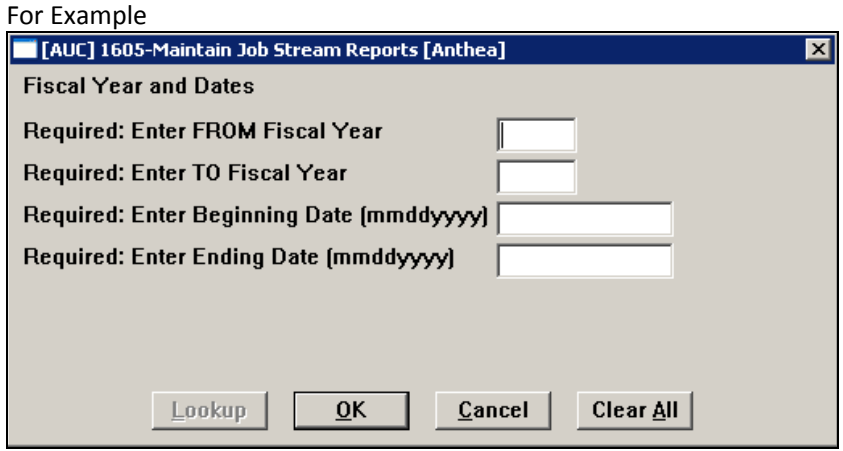

# <span id="page-15-0"></span>**5. APPENDIX A – FREQUENTLY ASKED QUESTIONS**

**Q**: If I leave the screen will all my selection criteria remain? **A**: Yes. All selection, Totaling and Output options will remain the same as long as the report is in your job.

**Q**: If I set up a Job Stream for my monthly reports, will the Job run automatically every month?

**A**: No. Job Streams are simply groupings of reports and their desired criteria. In order to actually produce the reports, you must choose to run the Job. See "Running a Job Stream" above.

**Q**: Can I add another user to the list of people receiving this report? **A**: If the report is setup to be emailed to a single user, you can change it to use an email distribution list, in which you can specify as many people as required on the list. If a Email distribution list is already being used, you will just need to add that user to the list.

**Q**: Can I send reports in the same Job to different places/users? **A**: Yes. Each reports output can be sent to different output sources. I can send report#1 to my local printer and report#2 I will email to a department head.

**Q**: Can I Add/Remove a Report from my Job Later?

**A**: Yes. You can add and/or remove reports at any time.

**Q**: Can other people run a Job Stream that I built?

**A**: No. However you can copy that Job Stream to another user so they can run it for themselves. See Copy Job section above.

**Q**: Can I run a Job Stream that someone else built?

**A**: No. However you can get them to copy the Job Stream to your account so that you can run it with the criteria they specified. See Copy Job section above

**Q**: I want to set up one Job Stream that will run the monthly expenditure report for each department and send the output to the Department Head via email. Can I do this? **A**: Yes (as long as each department head has an email address). To do this you would set up a Job Stream. Then you would add the report called "Expenditure Summary" once per department. You need to add it separately per department so that you may tailor the selection criteria to include only 1 department at a time. It may seem like a little bit of work to do the setup but once a Job is created, it may simply be run and run and run again; making report distribution very easy.